# **Concur Expense: Fringe Benefits Tax (FBT)**

# **Setup Guide**

### **Last Revised: November 29, 2021**

Applies to these SAP Concur solutions:

#### Expense

- $\boxtimes$  Professional/Premium edition  $\square$  Standard edition
- 
- $\Box$  Travel
	- $\Box$  Professional/Premium edition  $\Box$  Standard edition
- $\square$  Invoice

 $\Box$  Professional/Premium edition  $\square$  Standard edition

- □ Request
	- $\Box$  Professional/Premium edition
	- $\Box$  Standard edition

# **Table of Contents**

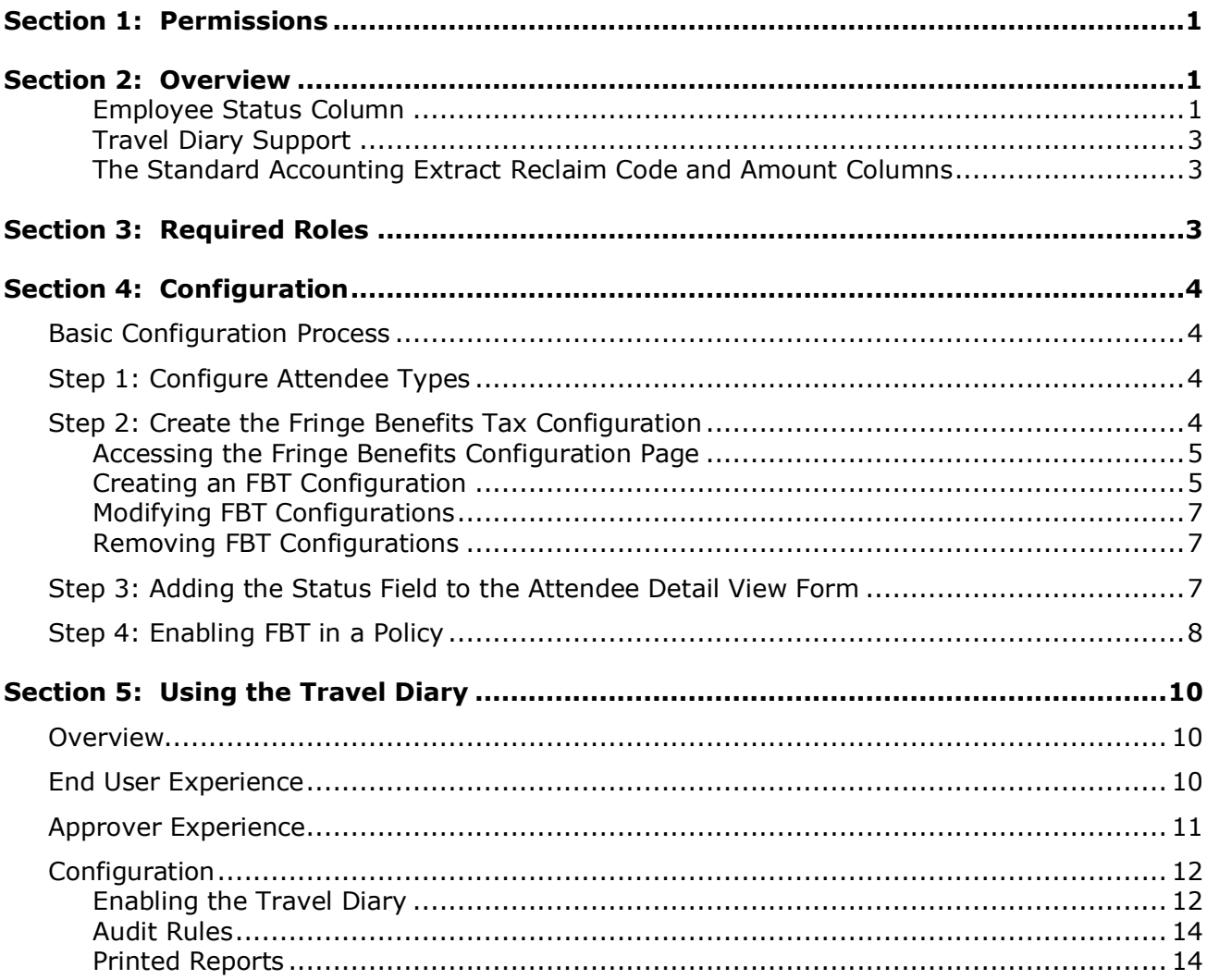

# **Revision History**

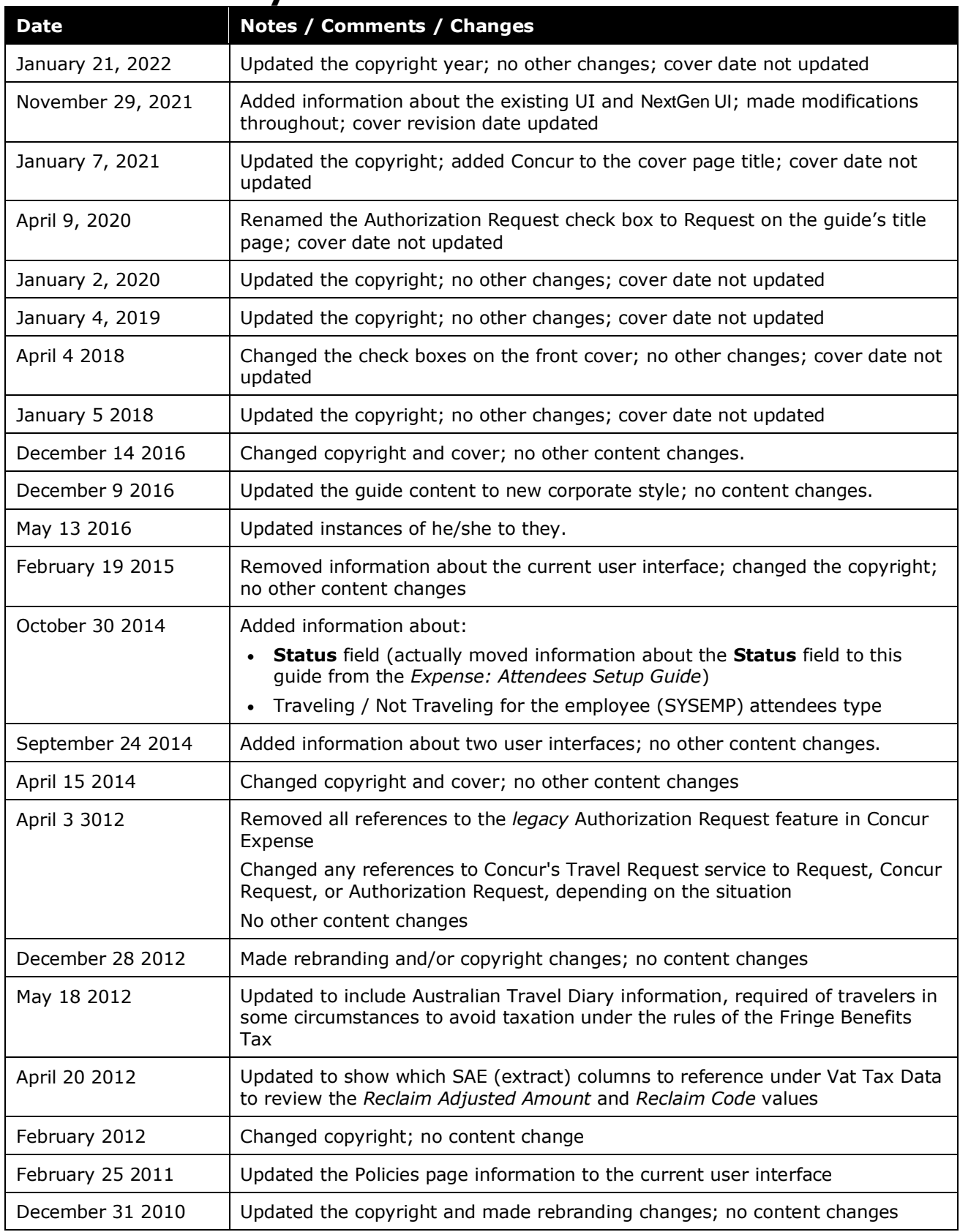

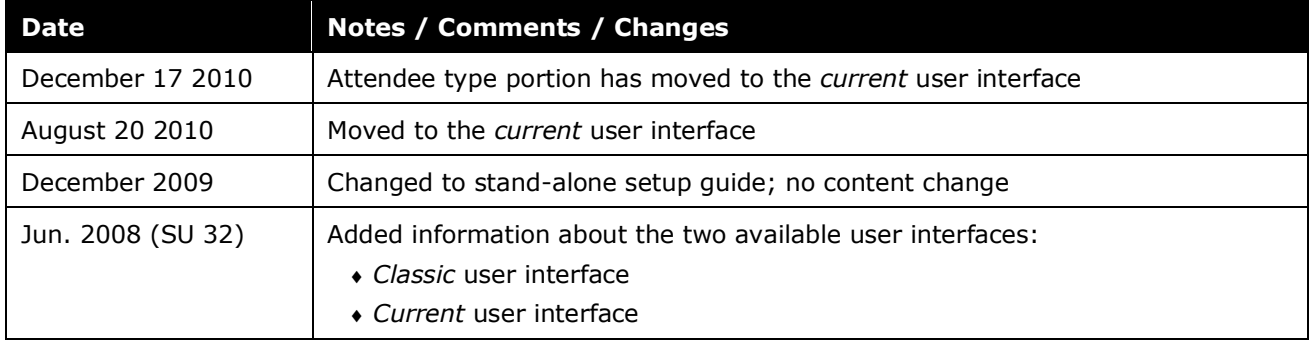

# **Fringe Benefits Tax**

<span id="page-6-0"></span>**NOTE:** Multiple SAP Concur product versions and UI themes are available, so this content might contain images or procedures that do not precisely match your implementation. For example, when SAP Fiori UI themes are implemented, home page navigation is consolidated under the SAP Concur Home menu.

### **Section 1: Permissions**

A company administrator may or may not have the correct permissions to use this feature. The administrator may have limited permissions, for example, they can affect only certain groups and/or use only certain options (*view* but not *create* or *edit*).

If a company administrator needs to use this feature and does not have the proper permissions, they should contact the company's SAP Concur administrator.

<span id="page-6-1"></span>Also, the administrator should be aware that some of the tasks described in this guide can be completed only by SAP. In this case, the client must initiate a service request with SAP Concur support.

### **Section 2: Overview**

Australia and New Zealand require that companies pay a fringe benefits tax (FBT) on certain kinds of expenses that employees claim. For example, when an employee takes a business guest to lunch and expenses the meal, the meal becomes a fringe benefit to the employee and may be taxed.

The FBT feature in Concur Expense extracts the taxable portion of the expense from expense reports to the company's accounting system. The feature does not calculate the tax: rather it provides the necessary information to the accounting system so that the tax can be appropriately tracked and processed with all other FBT-taxable expenses.

FBT is calculated after the processor approves the report. At that time, the FBT configuration is applied to the report to split applicable expenses into the different amounts by attendee type as required.

#### <span id="page-6-2"></span>*Employee Status Column*

The Australian FBT regulations treat employee expenses differently based on whether the employee is traveling or not traveling for the expense.

**NOTE:**This feature applies *only* to the Employee attendee type, also known by the SYSEMP code. In previous versions, this attendee type was named This Employee.

Once configured, when the employee is completing the **Attendees** section of the expense on the expense report, the employee chooses *Traveling* or *Not Traveling* f and all other employee/attendees.

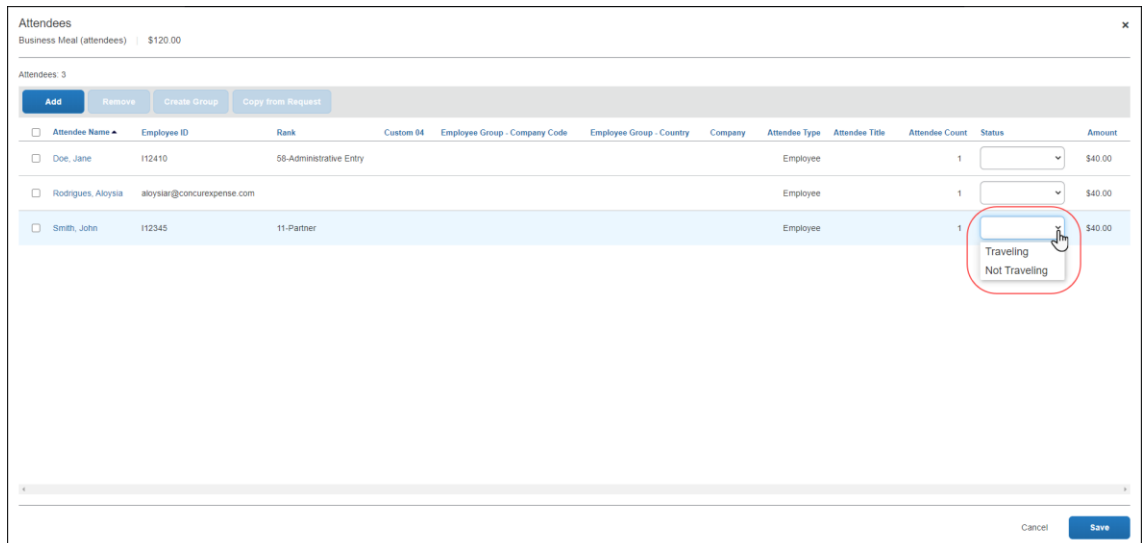

Note the following:

- The *Traveling/Not Traveling* status applies *only* to the Employee attendee type. The **Status** field for all other attendee types is not editable.
- The **Status** field is always required for the Employee attendee type.

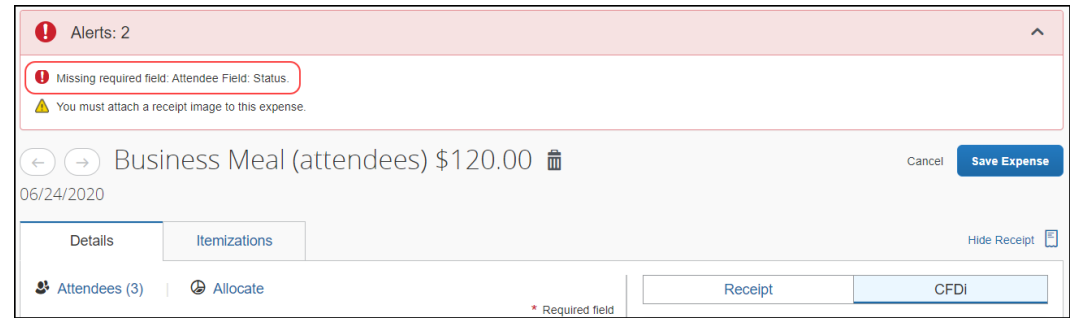

#### **CONFIGURING FOR THE STATUS COLUMN**

During configuration, the admin:

- Adds the **Status** field to the Attendee Detail View form, which defines the **Attendees** section of the expense (as shown above)
- Defines for the applicable expense types, such as Business Meal (attendees) – for the Employee (SYSEMP) attendee type, the applicable account codes and reclaim codes for when the employee is traveling and not traveling and, if traveling, for foreign and domestic travel

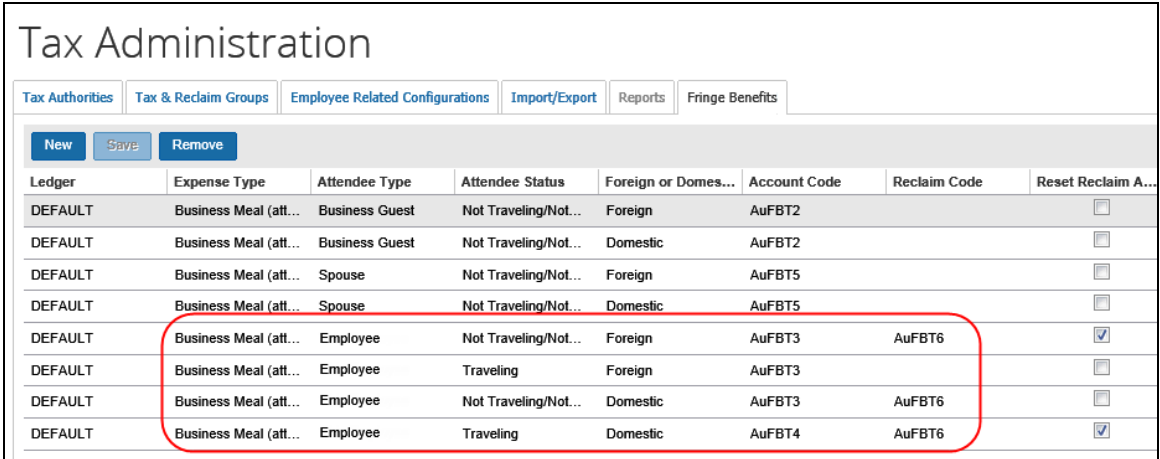

These configuration steps are described in the configuration section in this guide.

#### <span id="page-8-0"></span>*Travel Diary Support*

A travel diary is required of travelers in some circumstances to avoid taxation under the rules of the Fringe Benefits Tax. Under this governmental provision, the traveler must use a travel diary to identify where they traveled, the dates and times of travel for the entire duration of the trip, and finally the nature of the business activity itself.

Refer to Using the Travel Diary in this quide for more information.

#### <span id="page-8-1"></span>*The Standard Accounting Extract Reclaim Code and Amount Columns*

<span id="page-8-2"></span>The user should reference columns 235 and 238 of the VAT Tax Data record set for the *Reclaim Adjusted Amount* and *Reclaim Code* respectively when using the Standard Accounting Extract under the Fringe Benefit Tax feature.

### **Section 3: Required Roles**

Configuration includes these parts of the application and the required administrator roles:

- **Attendee Types:** A user must have the Expense Configuration Administrator *or* the Expense Configuration Administrator (restricted) role to create attendee types.
- **Tax Administration:** A user must have the Tax Administrator role *and* the Fringe Benefits Tax Administrator role to create the FBT configuration.
- **Forms and Fields:** A user must have the Expense Configuration Administrator role to modify forms (for adding the **Status** field).
- **Policies:** A user must have the Expense Configuration Administrator role to activate the FBT feature on the policy.

# <span id="page-9-1"></span><span id="page-9-0"></span>**Section 4: Configuration**

#### **Basic Configuration Process**

These steps are listed here and described *in detail* on the following pages:

**Step 1:** Configure the attendee types

**Step 2:** Create the Fringe Benefits Tax configuration

**Step 3:** Add the **Status** field to the Attendee Detail View form

**Step 4: Activate FBT in a policy** 

#### <span id="page-9-2"></span>**Step 1: Configure Attendee Types**

Configure the attendee types as defined in the *Concur Expense: Attendees Setup Guide*.

#### <span id="page-9-3"></span>**Step 2: Create the Fringe Benefits Tax Configuration**

An FBT configuration is defined primarily on:

- Ledger
- Foreign or domestic expense
- Expense type
- Attendee type
- For employees, whether traveling or not traveling

Note the following:

- FBT is "all or nothing" Either create an FBT configuration for *all* attendee types or for *no* attendee types at all.
- In Concur Expense, during the Expense Processor step, Concur Expense performs a pre-pay validation of each attendee type.
	- An expense with an expense type configured for FBT but using attendee types that are not configured will be halted at the processor step until that configuration is completed.
	- If Concur Expense has been configured for the processor step to be skipped, then the expense report is halted at the Pending Validation step with a PREPAYxx error.

#### <span id="page-10-0"></span>*Accessing the Fringe Benefits Configuration Page*

- *To access the Fringe Benefits configuration page:*
	- 1. Click **Administration > Expense** (on the sub-menu).
	- 2. Click **Tax Administration** (left menu).
	- 3. Click the **Fringe Benefits** tab.

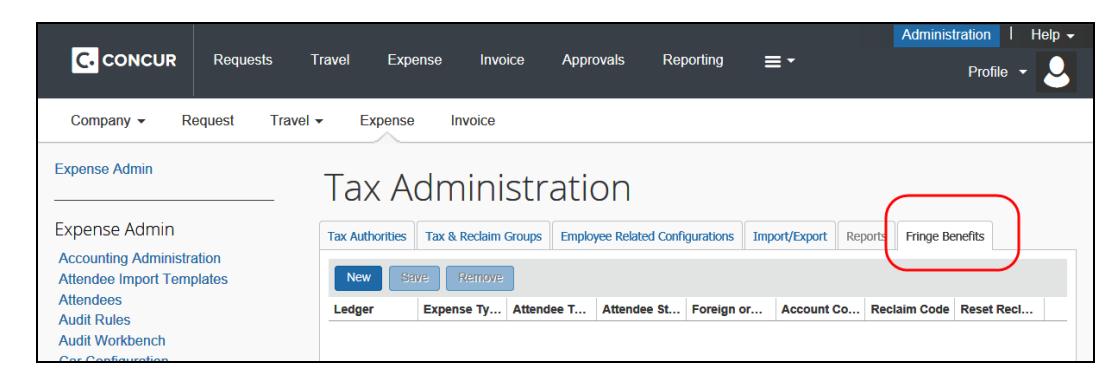

#### <span id="page-10-1"></span>*Creating an FBT Configuration*

An FBT configuration must be unique. If you create an FBT configuration containing the same criteria as an existing configuration, the system warns you that a similar configuration already exists and prevents you from saving the one you have just created.

- *To create a new FBT configuration:*
	- 1. On the **Fringe Benefits** tab, click **New**.

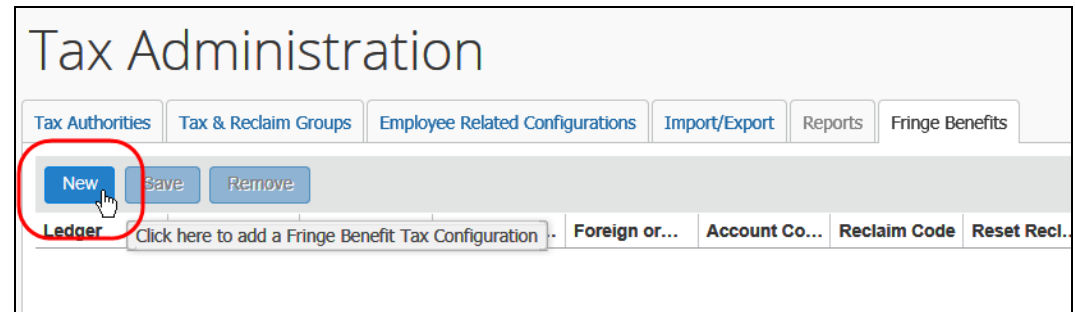

The fields become editable.

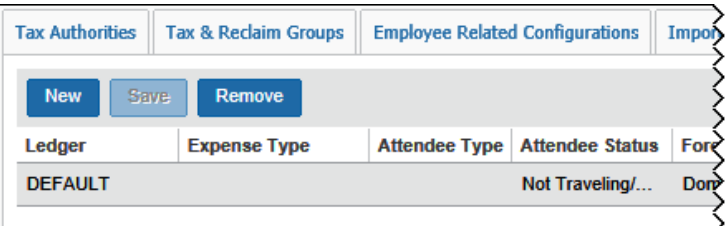

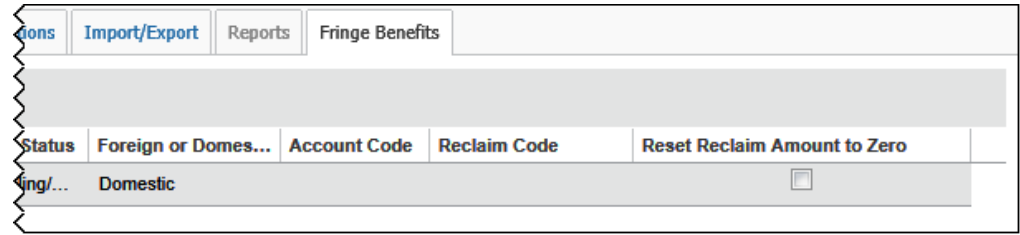

#### 2. Complete all required fields.

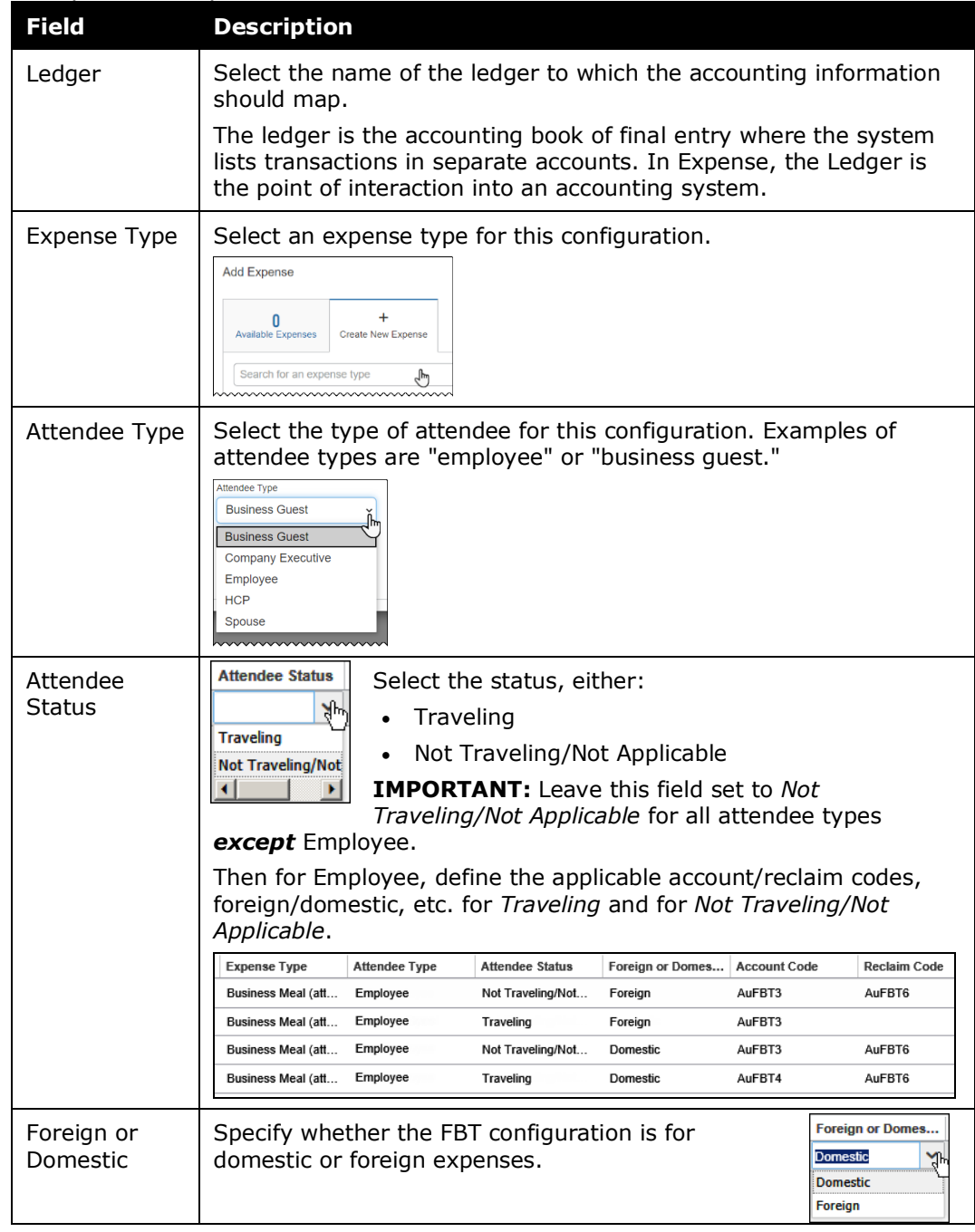

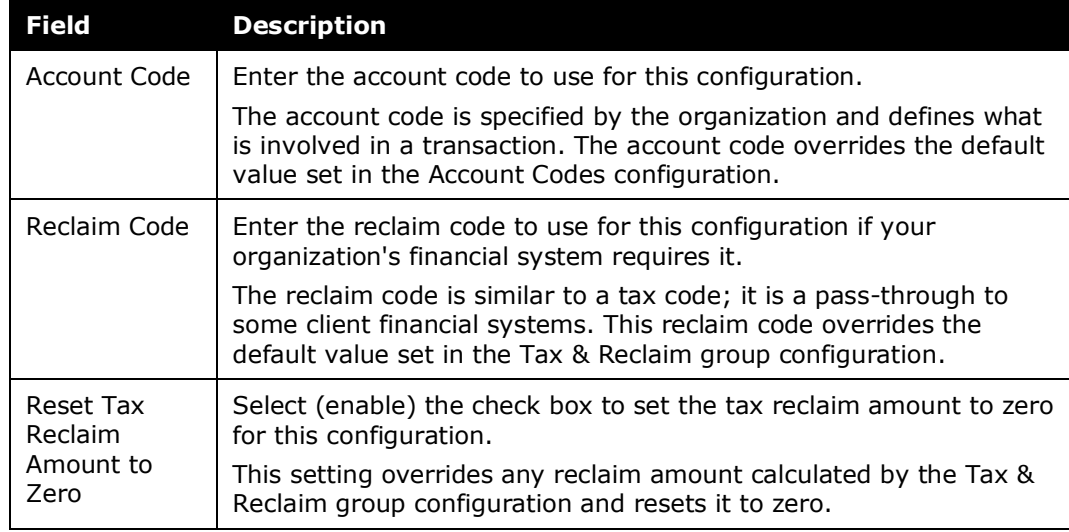

3. Click **Save**.

#### <span id="page-12-0"></span>*Modifying FBT Configurations*

- *To modify an FBT configuration:*
	- 1. On the **Fringe Benefits** tab, select any field in the configuration you want to edit.
	- 2. Make the required changes.
	- 3. Click **Save**.

#### <span id="page-12-1"></span>*Removing FBT Configurations*

- *To remove an FBT configuration:*
	- 1. On the **Fringe Benefits** tab, select the configuration you want to remove.
	- 2. Click **Remove**.

#### <span id="page-12-2"></span>**Step 3: Adding the Status Field to the Attendee Detail View Form**

#### *To add the field to the form:*

- 1. Click **Administration > Expense** (on the sub-menu).
- 2. Click **Forms and Fields** (left menu).
- 3. In the **Form Type** list, click *Attendee Detail View*.
- 4. As with any field, you can use the **Fields** tab or the **Form Fields** tab, as applicable, to set the employee, approver, and processor field access permissions.
- **NOTE:**Regardless of the choices you make, the **Status** field is *required* for the Employee attendee type when the field appears on the Attendee Detail View form.
- 5. You can add the field using the **Forms** tab or the **Form Fields** tab. In this sample, the **Forms** tab is used. On the **Forms** tab, click the desired form.

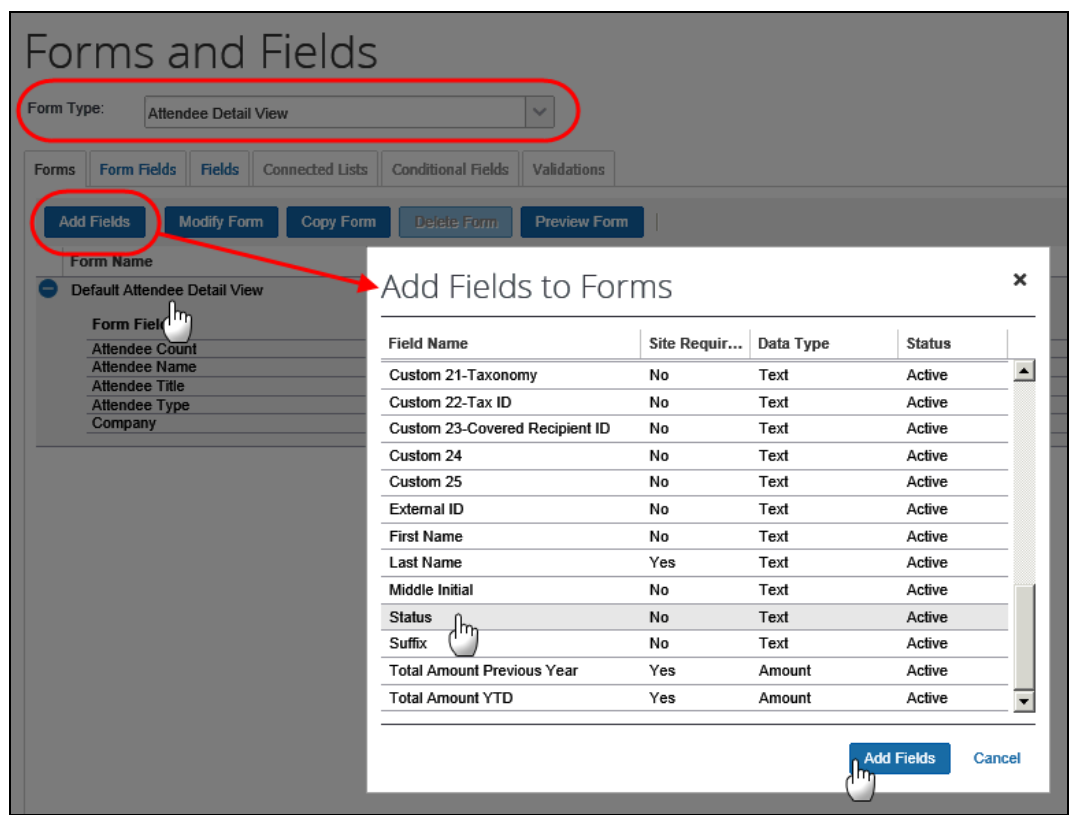

- 6. Click **Add Fields**. The **Add Fields to Forms** window appears.
- 7. Click the **Status** field.
- 8. Click **Add Fields**. The field appears below the existing fields.
- 9. Use the **Form Fields** tab to move the **Status** field, if desired.

#### <span id="page-13-0"></span>**Step 4: Enabling FBT in a Policy**

FBT must be enabled for the applicable policy.

- *To enable policy-level FBT configuration:*
	- 1. Click **Administration** > **Expense** (on the sub-menu).
	- 2. Click **Policies** (left menu). The **Policies** page appears.
- 3. Select the desired policy name.
- 4. Click **Modify**. The **Modify Policy** page appears.

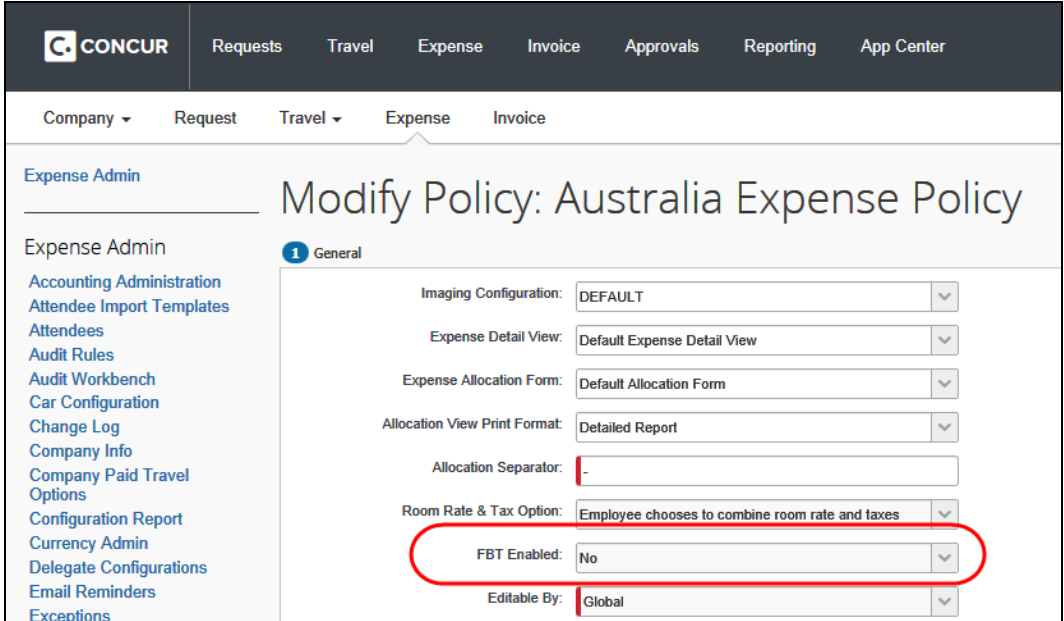

5. In the **FBT Enabled** list, select **Yes**.

**NOTE:**This field appears on the policy page *only* after at least one FBT configuration has been saved.

6. Click **Save**.

## <span id="page-15-1"></span><span id="page-15-0"></span>**Section 5: Using the Travel Diary**

#### **Overview**

A travel diary is required of travelers in some circumstances to avoid taxation under the rules of the Fringe Benefits Tax. Under this governmental provision, the traveler must use a travel diary to identify where they traveled, the dates and times of travel for the entire duration of the trip, and finally the nature of the business activity itself.

#### <span id="page-15-2"></span>**End User Experience**

The user creates a new expense report and then receives a report-level exception in the **Alerts** section - prompting them to click the **View** link to create a new travel diary entry.

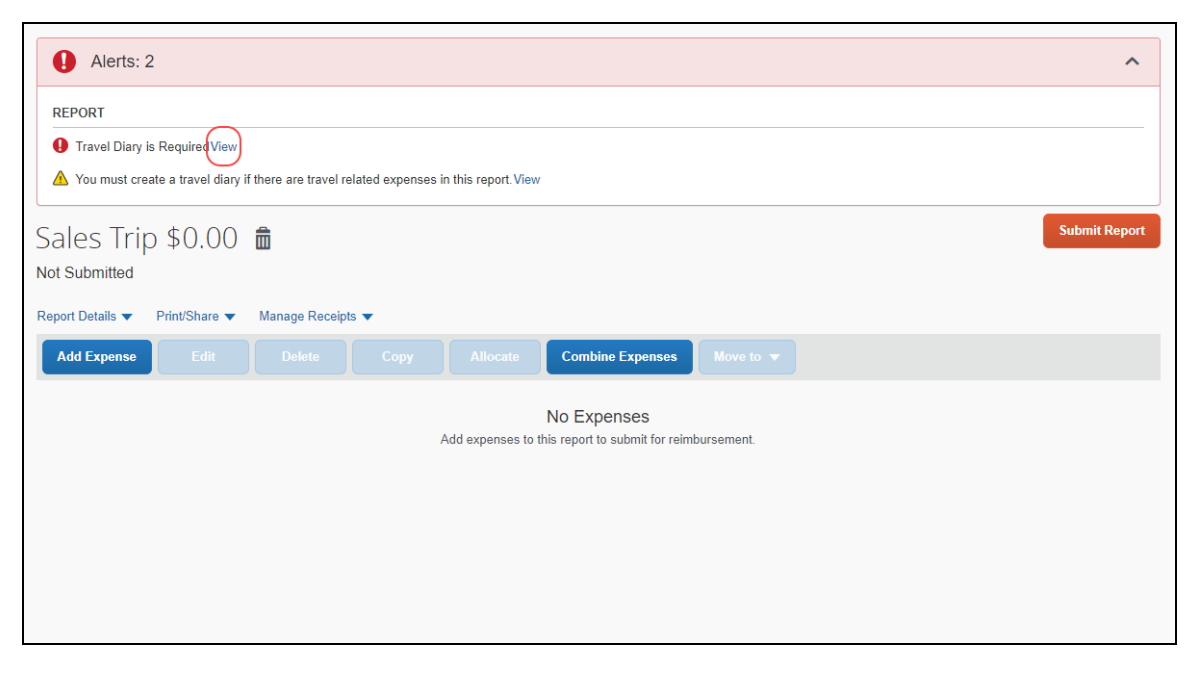

The **Travel Diary** screen appears.

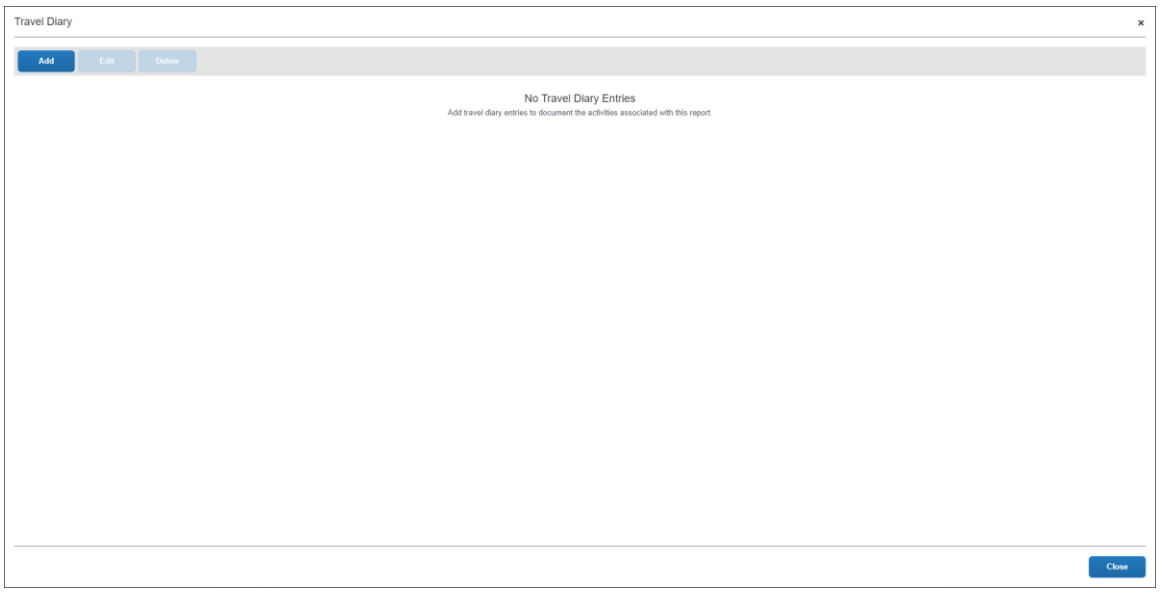

**NOTE:**The user can also access the **Travel Diary** in the open expense report by going to **Report Details > Travel Diary**.

The user clicks **Add** to open a new entry line, where the user adds their travel information.

- For the start and end dates, the user can type the date or use the calendar.
- For the start and end times, the user can type a 24-hour time (such as 21, which resolves to 9:00 PM) or the user type in a number. The system resolves the number within a current workday of 7 AM to 6 PM, so the number 5 becomes 5:00 PM; the number 11 becomes 11:00 AM.

#### <span id="page-16-0"></span>**Approver Experience**

Once submitted, the approver can review the diary information by opening the report and using the **Summary** button to view the report in summary view. The **Travel Diary** link appears.

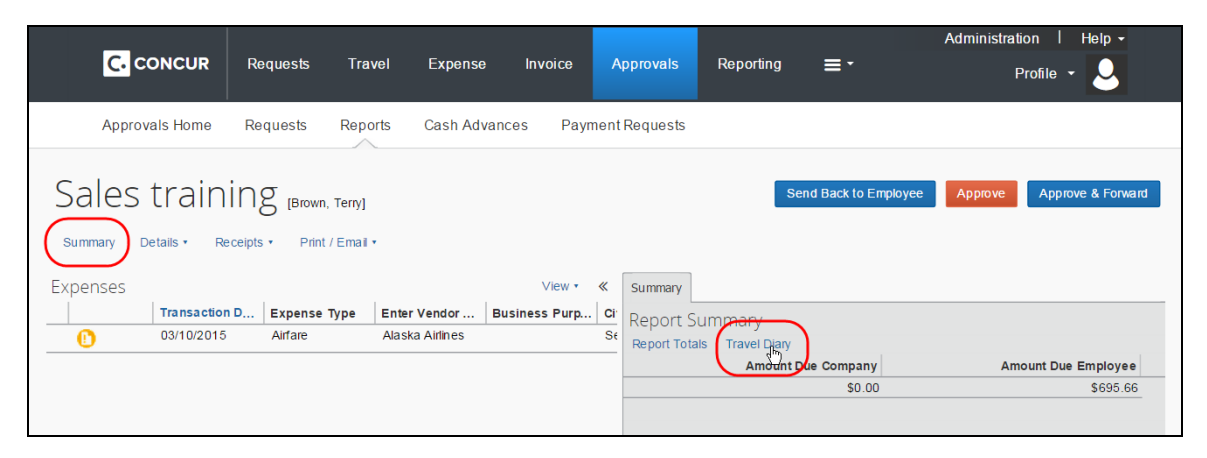

The travel diary appears.

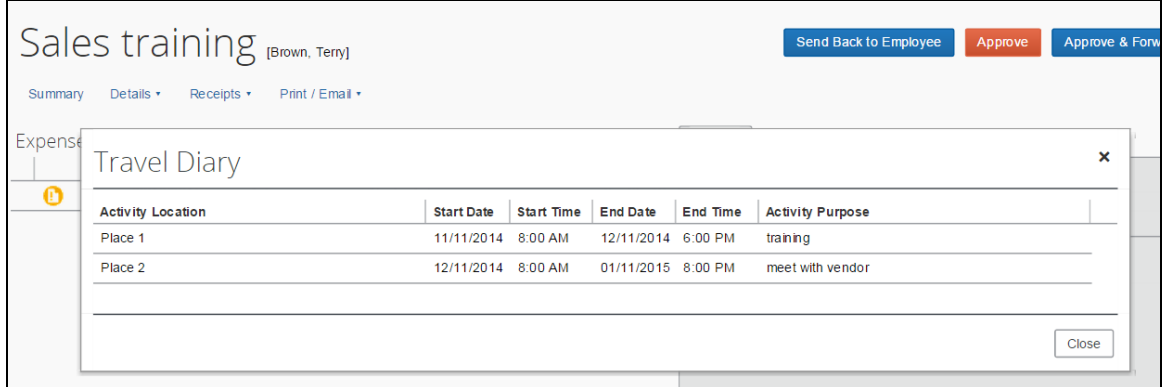

As with any field, the approver may or may not have rights to change the travel diary. If so, the changes cannot be made in the review window. Instead, the approver clicks the report title (to access the header information) and makes the desired changes there.

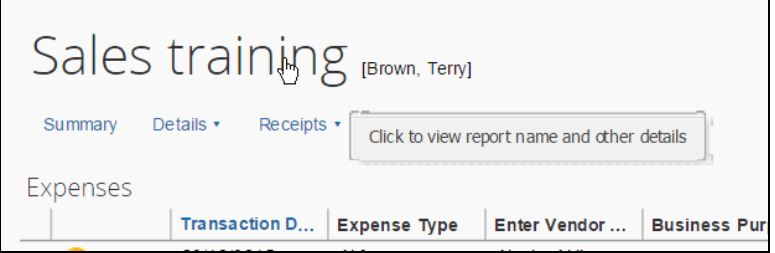

#### <span id="page-17-0"></span>**Configuration**

#### <span id="page-17-1"></span>*Enabling the Travel Diary*

To make the travel diary available to users, add the **Travel Diary** field to the Expense Report Header form using the Forms and Fields tool.

- *To add the field to the form:*
	- 1. Click **Administration > Expense** (on the sub-menu).
	- 2. Click **Forms and Fields** (left menu).
	- 3. In the **Form Type** list, click *Expense Report Header*.
	- 4. As with any field, you can use the **Fields** tab or the **Form Fields** tab, as applicable, to set the employee, approver, and processor field access permissions.
	- 5. You can add the field using the **Forms** tab or the **Form Fields** tab. In this sample, the **Forms** tab is used. On the **Forms** tab, click the desired form.

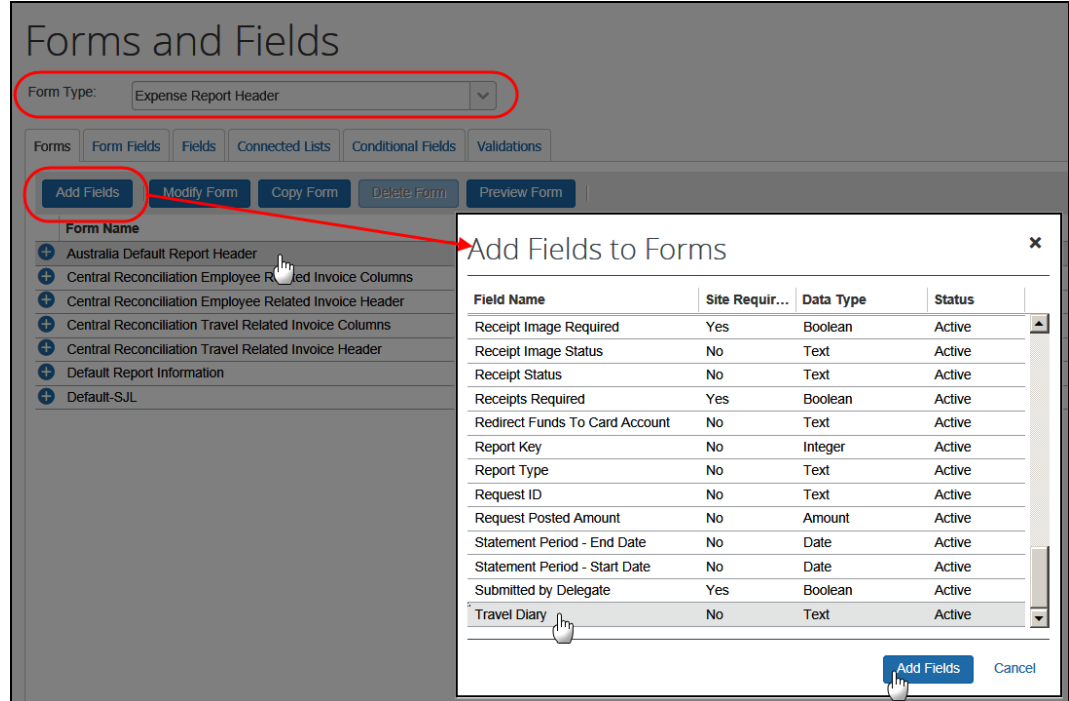

- 6. Click **Add Fields**. The **Add Fields to Forms** window appears.
- 7. Click the **Travel Diary** field.
- 8. Click **Add Fields**.

#### **FIELD PLACEMENT**

Regardless of where you place the field on the form, to the user – it will always appear below the other fields. There is one exception: you can place it above or below the **Authorization Request** /**Travel Request** field.

#### **CUSTOMIZATION**

As with any field, you can change the name of the **Travel Diary** field to meet your needs.

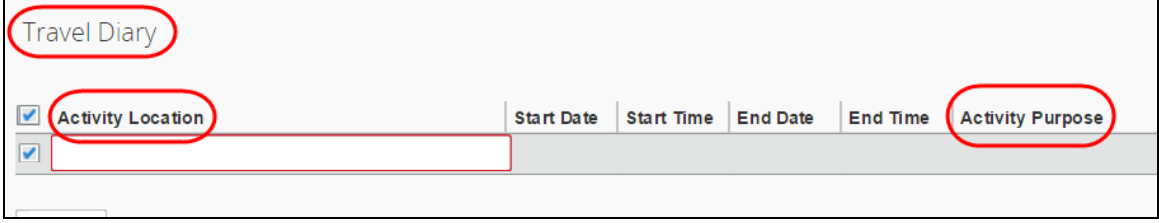

In addition, you can customize the **Activity Location** and **Activity Purpose** column names using the Localization tool.

 Refer to *Concur Expense: Forms & Fields Setup Guide* and *Shared: Localization Setup Guide*.

#### <span id="page-19-0"></span>*Audit Rules*

You can create audit rules for the travel diary. The **Has Travel Diary** field can be specified as a report-level data object.

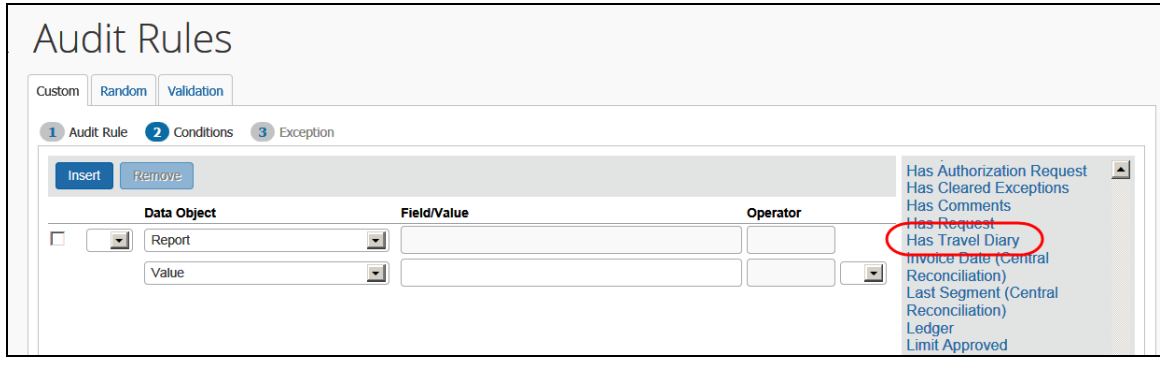

Refer to *Concur Expense: Audit Rules Setup Guide* for more information.

#### <span id="page-19-1"></span>*Printed Reports*

By adding the new *Report Diary Data* content type to new or existing print templates, the user has the option to print a report that includes the diary in table format.

Four columns appear above the travel rows within the table, including Activity Location, Start Date/Time, End Date/Time, and Activity Purpose.

|                              | <b>Report Header</b>    |                                                |                      |                         |                     |          |
|------------------------------|-------------------------|------------------------------------------------|----------------------|-------------------------|---------------------|----------|
| Policy: US Expense Policy    |                         |                                                |                      |                         |                     |          |
|                              |                         | Business Purpose: Australia - Sales & Training |                      |                         |                     |          |
|                              |                         | Report Id: AEB420174F3E4BEA8B2D                |                      |                         |                     |          |
|                              | Report Date: 05/02/2012 |                                                |                      |                         |                     |          |
|                              |                         | Approval Status: Submitted & Pending Approval  |                      |                         |                     |          |
|                              | Currency: US, Dollar    |                                                |                      |                         |                     |          |
|                              | Custom 01: Travel       |                                                |                      |                         |                     |          |
|                              |                         |                                                |                      |                         |                     |          |
| <b>Trade Shows</b>           |                         |                                                |                      |                         |                     |          |
| <b>Transaction Date</b>      | <b>Expense Type</b>     | <b>Business Purpose</b>                        | Vendor               | City                    | <b>Payment Type</b> | Amount   |
| 04/13/2012                   | Trade Shows             | Australia - Sales & Training                   | Suffy Trailer & Farm | Perth                   | Cash                | \$390.55 |
|                              |                         | <b>Travel Diary</b>                            |                      |                         |                     |          |
| <b>Activity Location</b>     | <b>Start Date/Time</b>  |                                                | <b>End Date/Time</b> | <b>Activity Purpose</b> |                     |          |
| Darwin                       | 04/02/2012 9:00 AM      |                                                | 05/02/2012 11:00 AM  | Sales                   |                     |          |
| Cairns                       | 04/03/2012 7:00 AM      |                                                | 04/04/2012 8:00 AM   | <b>Sales</b>            |                     |          |
| Townsville                   | 04/05/2012 6:00 PM      |                                                | 04/06/2012 10:00 AM  | <b>Sales</b>            |                     |          |
| Brisbane                     | 04/09/2012 9:00 AM      |                                                | 04/09/2012 4:00 PM   | Sales                   |                     |          |
| Canberra                     | 04/10/2012 5:00 PM      |                                                | 04/11/2012 4:00 PM   | <b>Sales</b>            |                     |          |
| Perth                        | 04/13/2012 2:00 PM      |                                                | 04/14/2012 9:00 AM   | Event Fair              |                     |          |
|                              |                         |                                                |                      |                         |                     |          |
| <b>Company Disbursements</b> |                         |                                                |                      |                         |                     |          |

 Refer to *Concur Expense: Printed Reports Configuration Setup Guide* for more information.

#### ☼